# ЭКОНОМИЯ НА ЛАДОНИ

БЕСПРОВОДНОЙ СЕТ ДЛЯ УПРАВЛЕНИЯ ОТОПЛЕНИЕМ ПОСРЕДСТВОМ СМАРТФОНА

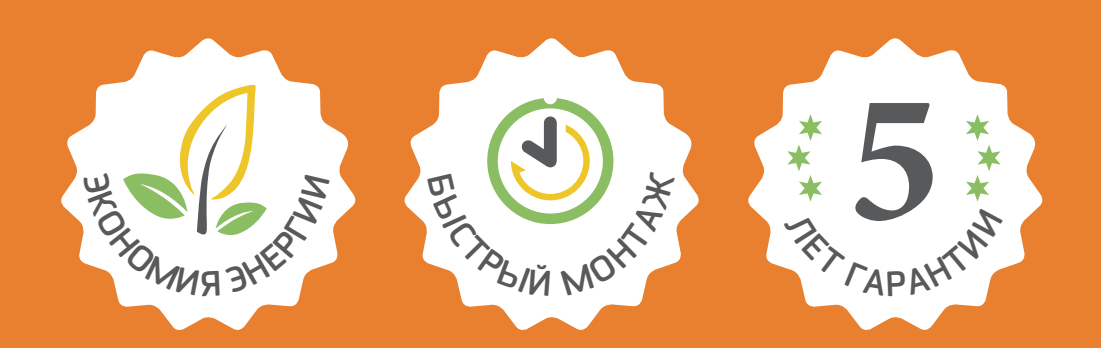

# **КАЖДАЯ КОМНАТА ПОД КОНТРОЛЕМ, ВСЕ ТЕРМОСТАТЫ – В СМАРТФОНЕ.**

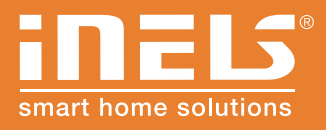

**www.inels.ua**

**Руководство пользователя 2.0**

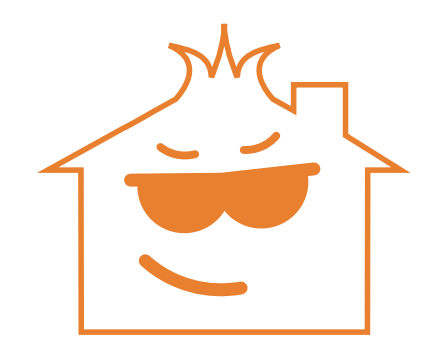

# ОБОГРЕЙТЕ СВОЙ ДОМ УДАЛЕННО !

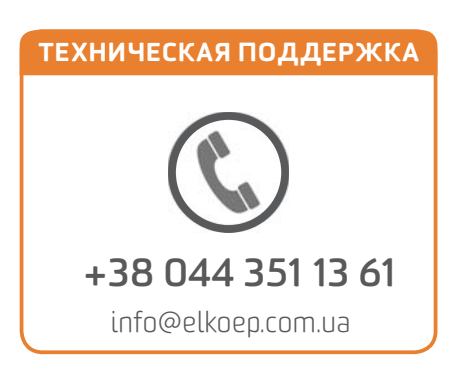

# ЭКОНОМИЯ НА ЛАДОНИ

### РЕГУЛИРОВКА ОТОПЛЕНИЯ С ПОМОЩЬЮ СМАРТФОНА

Включает 3 беспроводные термоголовки, которые можно устанавливать на стандартный радиатор отопления. Замеряют температуру и отправляют данные на коммуникатор, который сравнивает их с графиком, заданным в приложении Вашего телефона и посылает команду на открытие или закрытие клапана. Вы можете держать под контролем контир отопления и посылать команди на ивеличение температуры в помещении перед возвращением домой.

*С покупкой этого сета Ваше знакомство с миром "Умного дома" не заканчивается, а только начинается. Вы можете его расширять и изменять по своему вкусу. Он будет расти в соответствии с Вашими потребностями и желанием открывать что-то новое.*

*Благодарим Вас за покупку сета ЭКОНОМИЯ НА ЛАДОНИ. Другие сеты и элементы расширения можно найти на обратной стороне инструкции и на интернет-страничках:*

*www.smartset.com.ua*

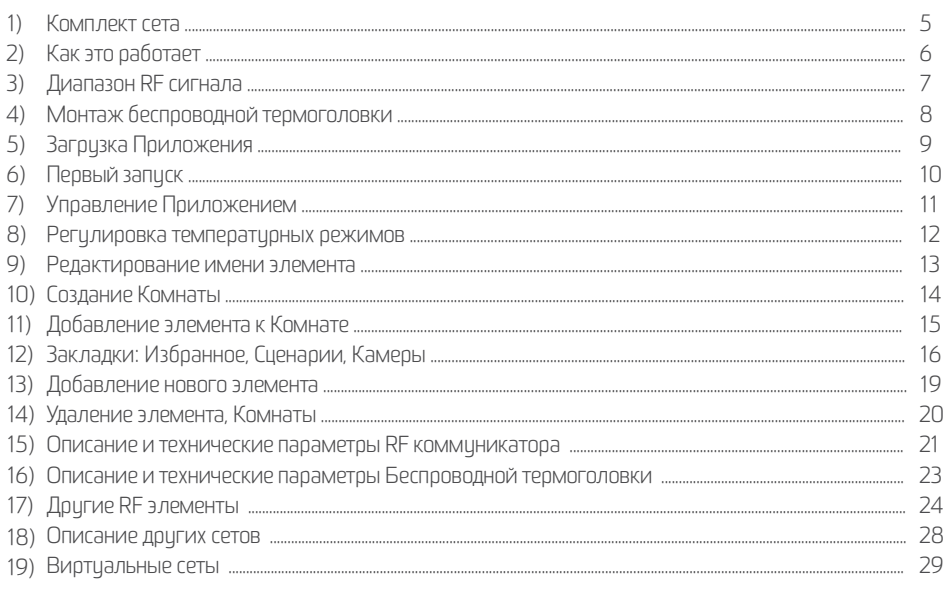

### ИСПОЛЬЗУЕМЫЕ ТЕРМИНЫ:

• RF коммуникатор - eLAN-RF-003

• Элемент, Беспроводной элемент - приемник или исполнитель, который принимает RF команду и управляет подключенными устройствами. Беспроводными элементами являются напр. лампа, термоголовка, коммутирующая розетка и т.д.

• RF (Radio Frequency) – беспроводной радиосигнал на частоте 868 MHz, который проникает сквозь стены и потолки, снижающие его мощность.

• Приложение – iNELS Home Control (iHC) - бесплатная программа для смартфона, скачиваемая с GooglePlay (Android) или iTunes (Apple, iOS). Служит для управления беспроводными элементами.

• Сетевой кабель - - LAN или PATCH кабель служит для подключения устройств в рамках сети LAN (напр. Коммуникатора и Роутера).

Kog3aka3a: 6307

# БЕСПРОВОДНЫЕ ТЕРМОГОЛОВКИ RFATV-1

**Беспроводные термоголовки замеряют комнатную температуру и посылают данные на RF коммуникатор, который преобразует их для приложения iNELS Home Control.**

- в соответствии со временем и температурой, заданными в Вашем телефоне, открывается или закрывается клапан радиатора
- питание от аккумуляторов, легкий монтаж

 $3\times$ 

• **параметры:** питание 2x батареи AA (в комплекте), соединительные адаптеры Danfoss RAV, RA, RAVL

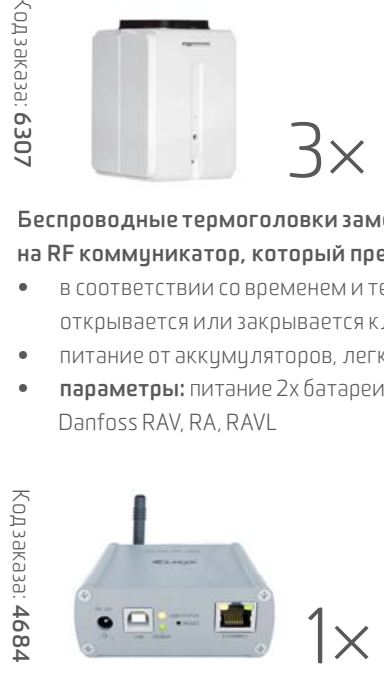

# RF КОММУНИКАТОР  $e$ LAN-RF-003

**Данный коммуникатор является посредником между управляющим устройством (телефон, планшет, Samsung Smart TV) и беспроводными элементами управления освещением, отоплением, жалюзи, розетками и др. устройствами.**

- управлять техникой можно через домашнюю сеть Wi-Fi
- если хотите управлять Вашей техникой удаленно, обратитесь к своему провайдеру (возможно понадобится изменить настройки роутера)
- **параметры:** подключение LAN RJ45, питание 10-27 V DC (адаптер в комплекте), размеры 90×52×65 мм

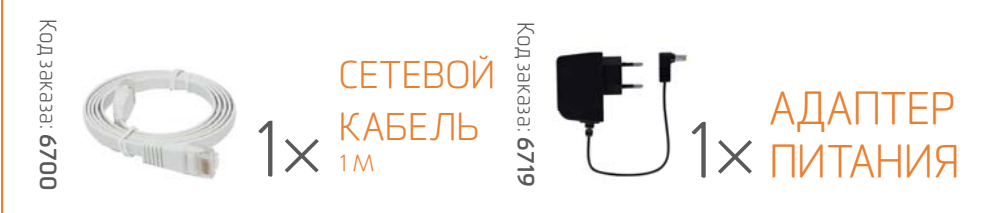

В комплект входят: 6x батарей AA

# КАК ЭТО РАБОТАЕТ?

 Смартфон посылает команду по Wi-Fi к Роутеру, соединенному с RF коммуникатором. Тот преобразует сетевую команду в беспроводную для управления Беспроводной термоголовкой.

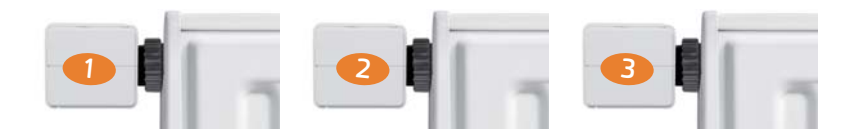

Каждая термоголовка обозначена номером 1,2,3, который отвечает имени в Приложении (Отопление 1, Отопление 2, Отопление 3). Можно подключать до 30-ти Беспроводных термоголовок или других беспроводных элементов.

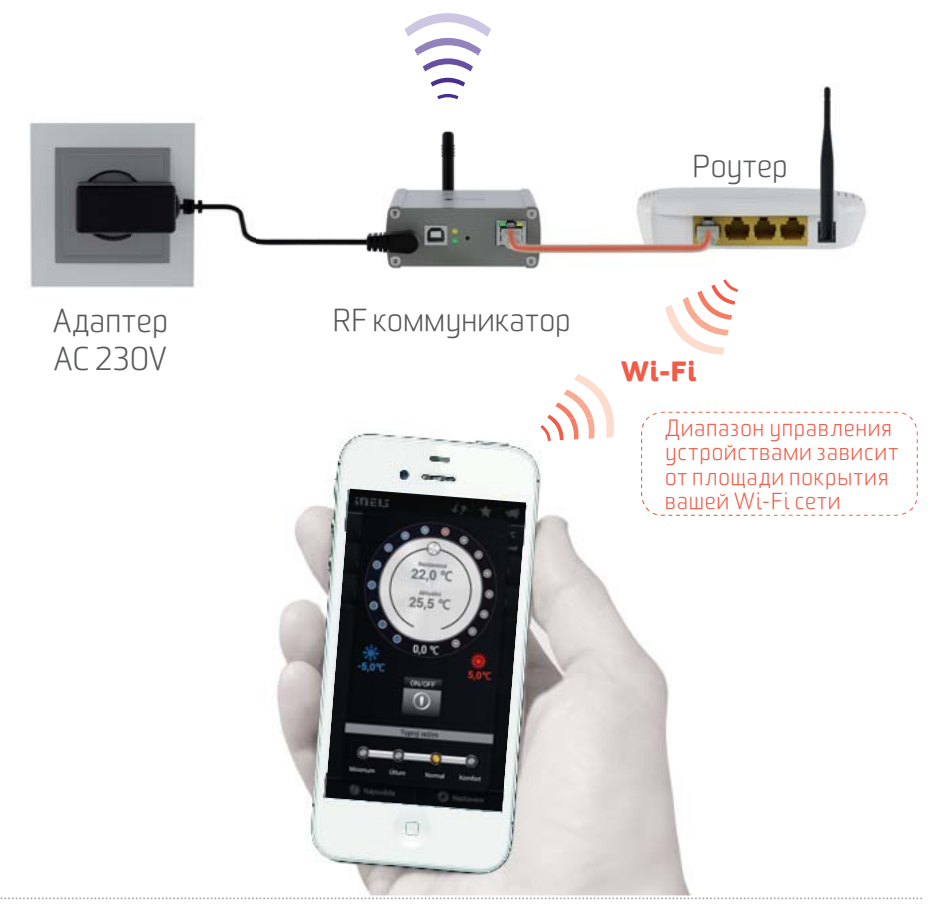

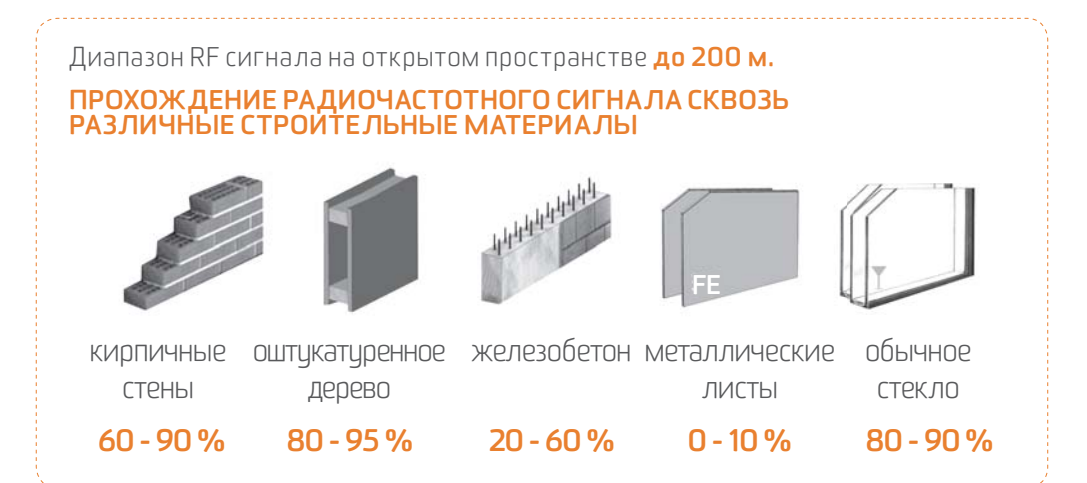

### **РАСПОЛОЖЕНИЕ RF КОММУНИКАТОРА**

- Разместите коммуникатор с учетом наилучшей связи сигнала с RF элементами.
- Оптимальное размещение в середине дома между отдельными RF элементами.
- Помните, что каждая стена или потолок уменьшает диапазон RF сигнала.

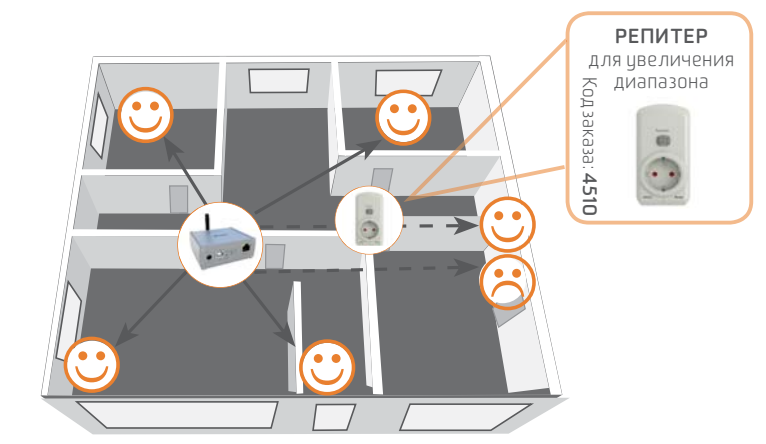

В сличае неистойчивой связи межди RF элементами можно:

- **ПЕРЕМЕСТИТЬ ЭЛЕМЕНТ**
- **ИСПОЛЬЗОВАТЬ РЕПИТЕР** (усилитель сигнала), который устанавливается между

RF коммуникатором и RF элементом, находящимся вне досягаемости сигнала.

# МОНТАЖ БЕСПРОВОДНОЙ ТЕРМОГОЛВКИ

- Питание
- 1. Откройте отсек для батарей.
- 2. Вставьте батареи, соблюдая полярность .
- 3. Закройте отсек для батарей .
- Монтаж

Беспр. термоголовки можно быстро и просто установить на любой существующий вентиль. Монтаж осуществляется без сложных работ с отопительным оборудованием (радиаторами).

- 1. При необходимости установите на вентиль соответствующий адаптер (переходник).
- 2. Накрутите соединительную муфту на вентиль или адаптер.
- 3. Надвиньте термоголовку на соединительную муфту до щелчка.

Термоголовку необходимо равномерно установить на соединительную муфту.

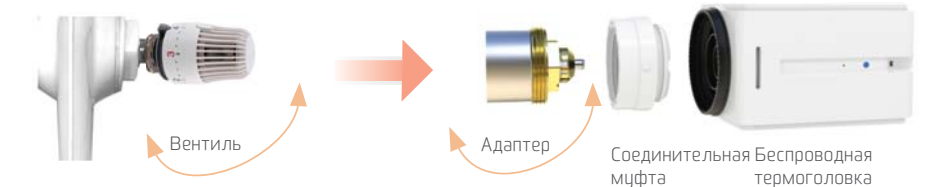

Автокалибровка Беспроводной термоголовки

После монтажа термоголовки на вентиль, с помощью "ключа" нажмите синюю кнопку. Начнется автокалибровка на вентиле. При этой операции не вмешивайтесь в ее процесс. Мигание зеленого LED диода укажет на окончание автокалибровки.

Зеленый LED Нажатие с помощью "ключа" Алпес

Синяя кнопка

Демонтаж

Беспроводную термоголовку можно легко и быстро демонтировать с помощью обратной стороны "ключа".

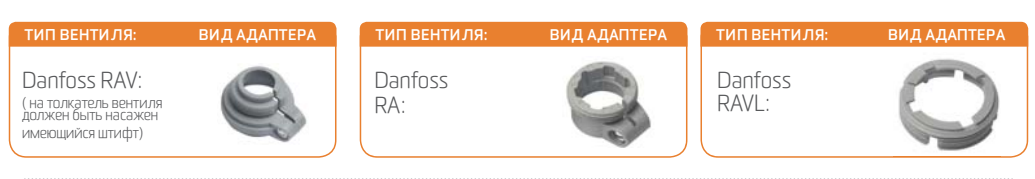

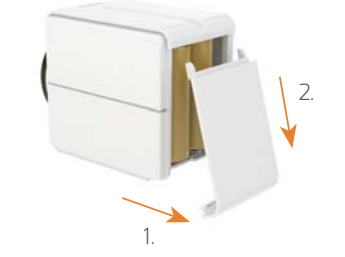

# ЗАГРУЗКА ПРИЛОЖЕНИЯ

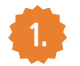

**1.** Скачайте Приложение на свой смартфон.

 Скачайте с GooglePlay (для телефона с Android) или с iTunes (для iPhone). Приложение является бесплатным и без абонентской платы.

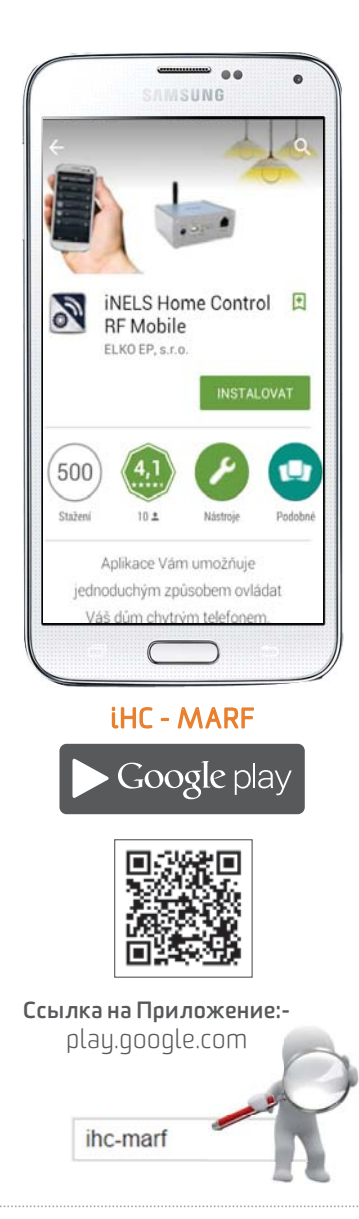

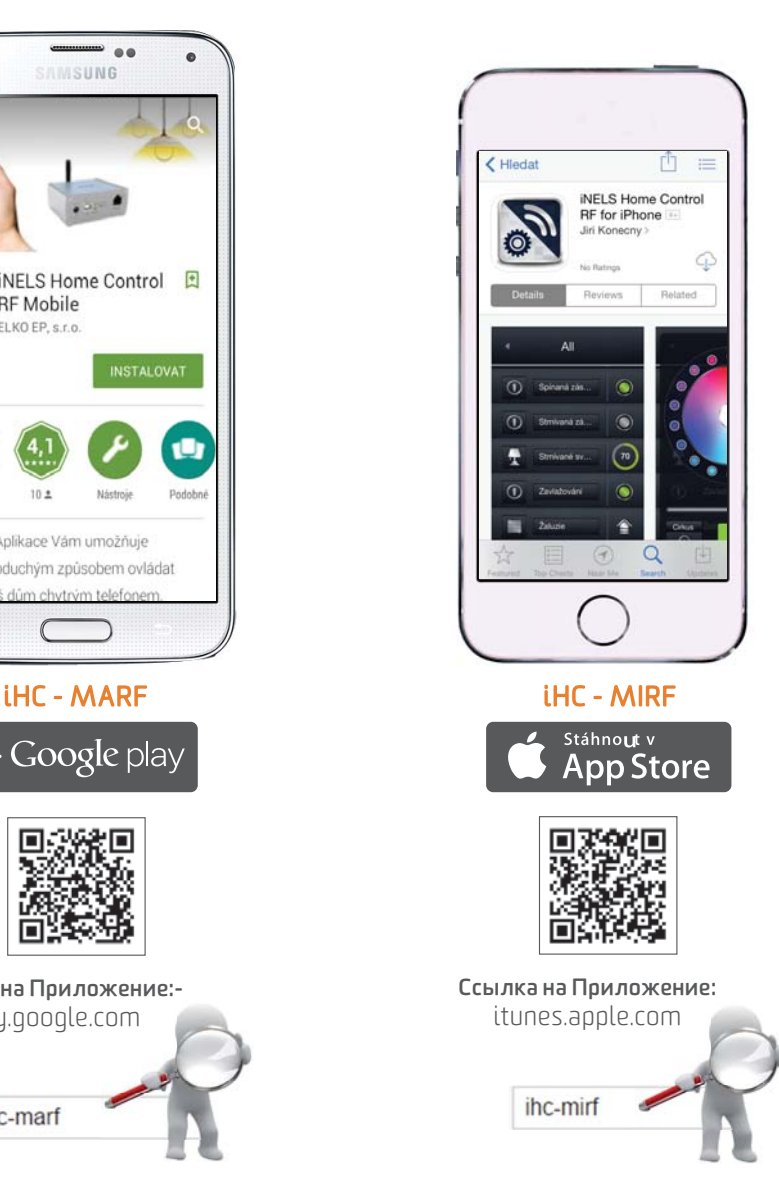

# ПЕРВЫЙ ЗАПУСК

 $\widehat{\widehat{\mathcal{C}}}$  Убедитесь, что Ваш смартфон работает в той же Wi-Fi сети, что и RF коммуникатор.

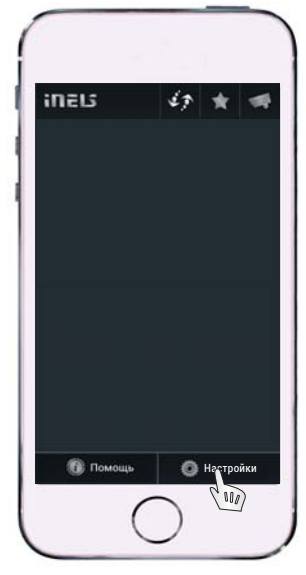

*Для настройки IP адреса нажмите кнопку "Настройки".*

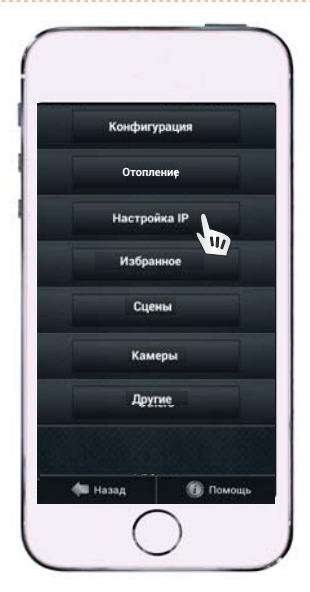

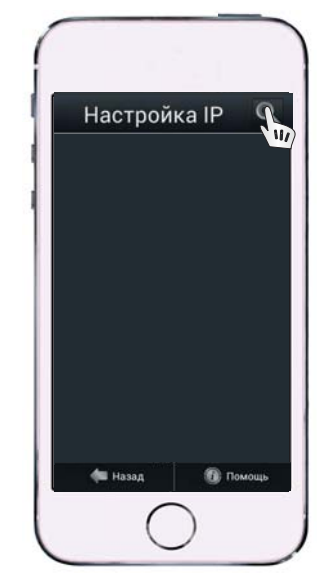

*Затем закладку "eLAN Настройки", где нажмите на лупу в правом верхнем углу. Появятся данные RF коммуникатора.*

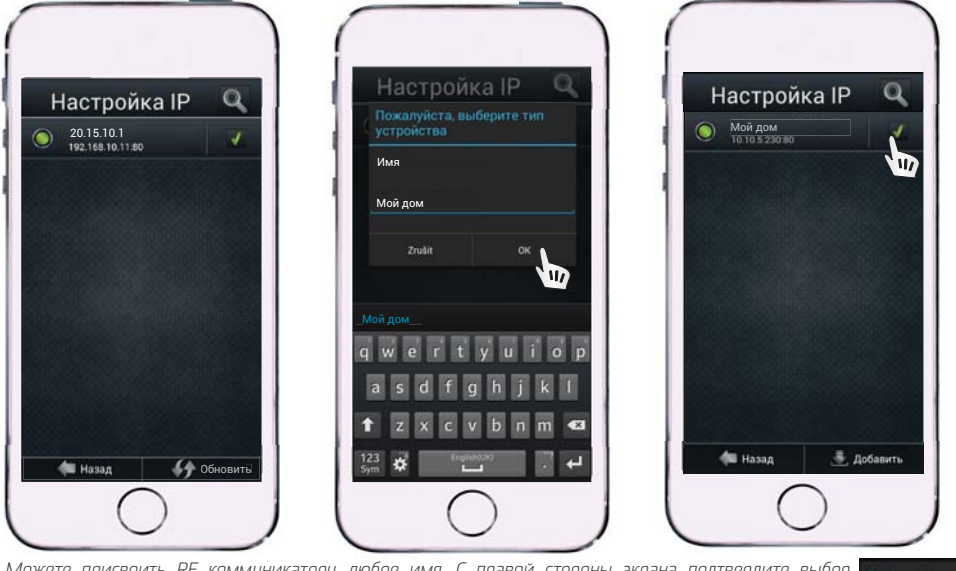

*Можете присвоить RF коммуникатору любое имя. С правой стороны экрана подтвердите выбор коммуникатора (зеленый символ). Затем дважды кликните на кнопку "Назад". Отобразится предупреждение "Загрузка новых данных" и изображение настраиваемых элементов.*

### УПРАВЛЕНИЕ ПРИЛОЖЕНИЕМ

*Кликом на икону iNELS вернемся к экрану управления.*

25.5 °C

**O** Normal

*Актуальный режим отопления. Актуальная температура, измеряемая Беспроводной термоголовкой.*

*Отопительный контур: Долгим нажатием на отдельные элементы (Отопление 1, Отопление 2, Отопление 3) перейдите в меню "Настройки температуры".*

*Функция чувствительности открытого окна: -1- Низкая - снижение t0 более чем 1,2°C /мин. -2- Средняя - снижение t0 более чем 0,8°C /мин.*

*-3-Высокая - снижение t0 более чем 0,4°C /мин.*

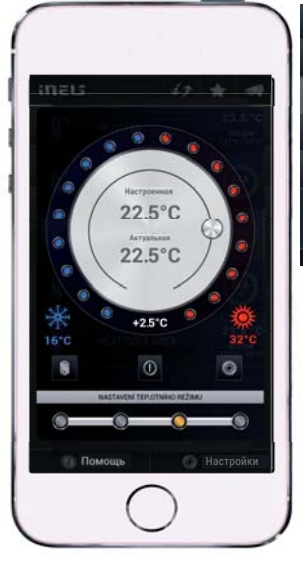

Настройки

بالانك

 $25.5<sup>2</sup>$ 

 $\overline{ }$ 

<u> អាតិន</u>

В Помощь

*Время выключения функции открытого окна: Закрытие Беспроводной термоголовки на установленное время при детекции открытого окна.* 

*Выключить и включить отопление.*

*Состояние батареи. При слабом заряде батареи будет светиться символ*

*Это означает, что батарею следует заменить.*

 $\odot$ 

- *Выбор t0 : Перетаскивая ползунок, снижайте / повышайте температуру.*
- *Температурный режим: Нажатием переключайте отдельные режимы*  отопления. (для каждого режима можно настроить свою t<sup>o</sup>)
- MILD MINIMUM NORMAL KOMFORT

### РЕГУЛИРОВКА ТЕМПЕРАТУРНЫХ РЕЖИМОВ

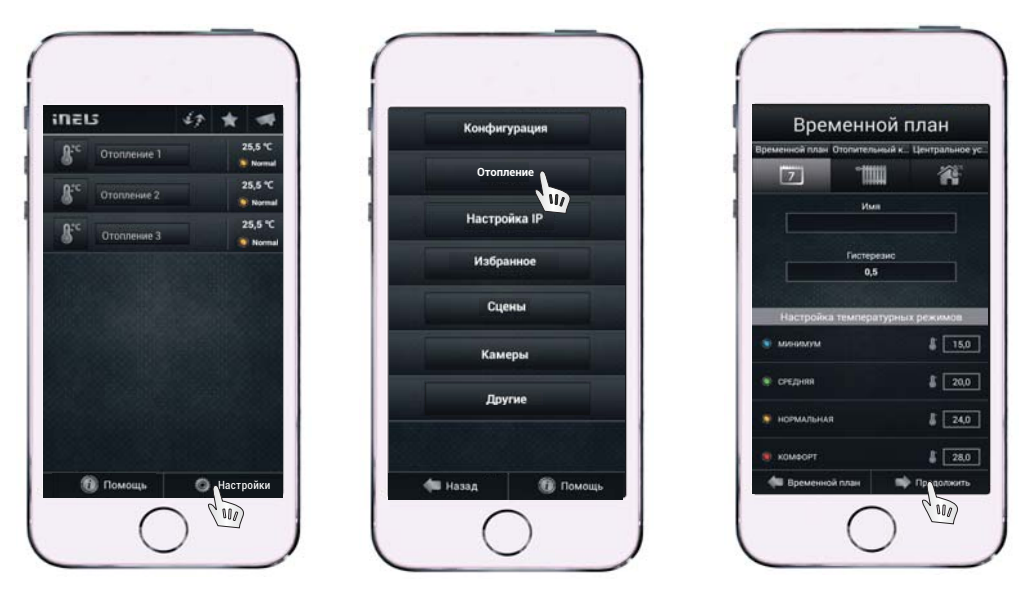

*Кликните на "Настройки", потом на "Отопление" и "Временной план". Назначьте имя "Временному плану", задайте Гистерезис и отрегулируйте температуру для каждого режима отопления . Потом кликните на " Дальше".*

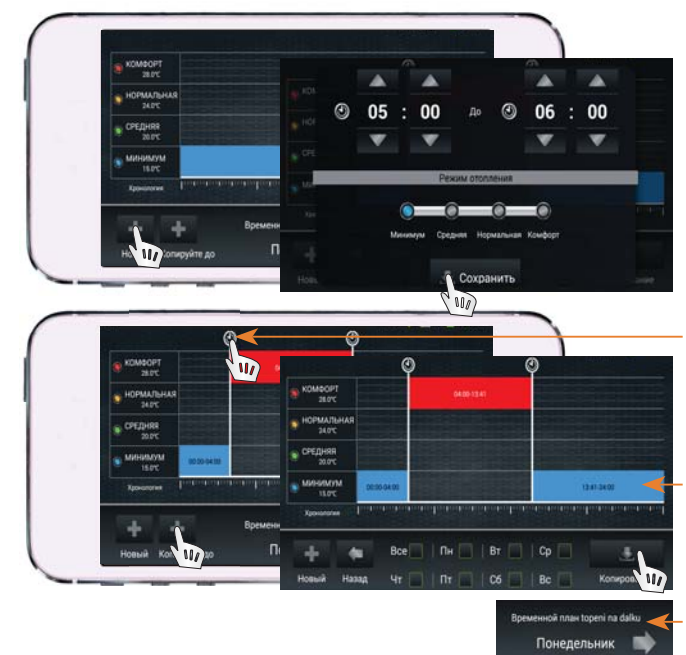

*По умолчанию установлен режим минимум, действующий в течение всего дня.*

Кликните на "Новый", потом<br>создайте временной интервал создайте временной<br>c выбранным темі *с выбранным температурным режимом.*

*Потом кликните на "Сохранить".* 

*Клик в графике на начало или конец выбранного режима отопления вызовет в верхней части экрана икону часов, где движением пальца по иконе изменяйте начало и конец режима отопления.*

*Температурный план можно копировать в другие дни кнопкой "Копировать". Отметьте день и кнопкой "Копировать" сохраните в памяти.* 

*Кликом на стрелки в нижней части экрана можно просматривать режимы отопления за неделю.*

# РЕДАКТИРОВАНИЕ ИМЕНИ ЭЛЕМЕНТА

*Предустановленные имена Беспроводных термоголовок можно по желанию изменять.*

**Отопление**

Избранное Сцены Камеры Другие

 $\overline{w}$ 

**В** Помощь

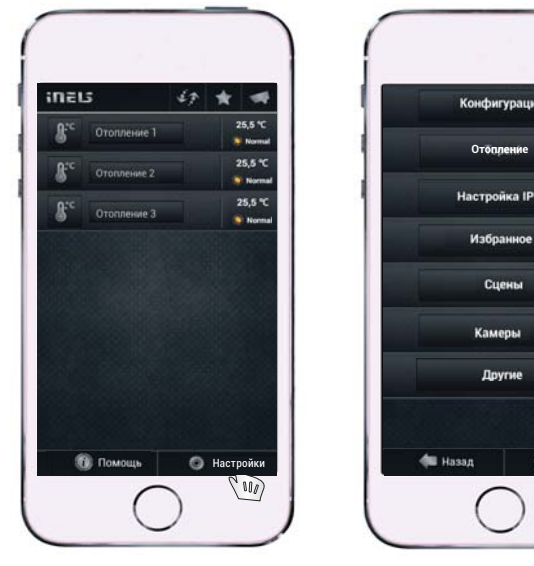

*Кликните на "Настройки", затем на "Конфигурации".*

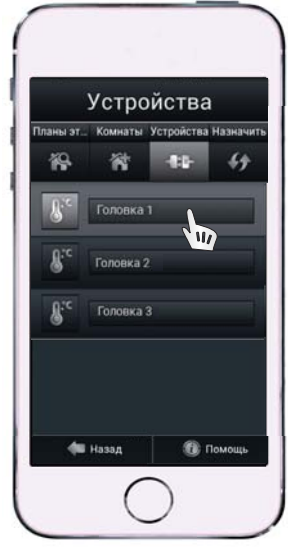

*"Элементы" - список добавленных элементов.*

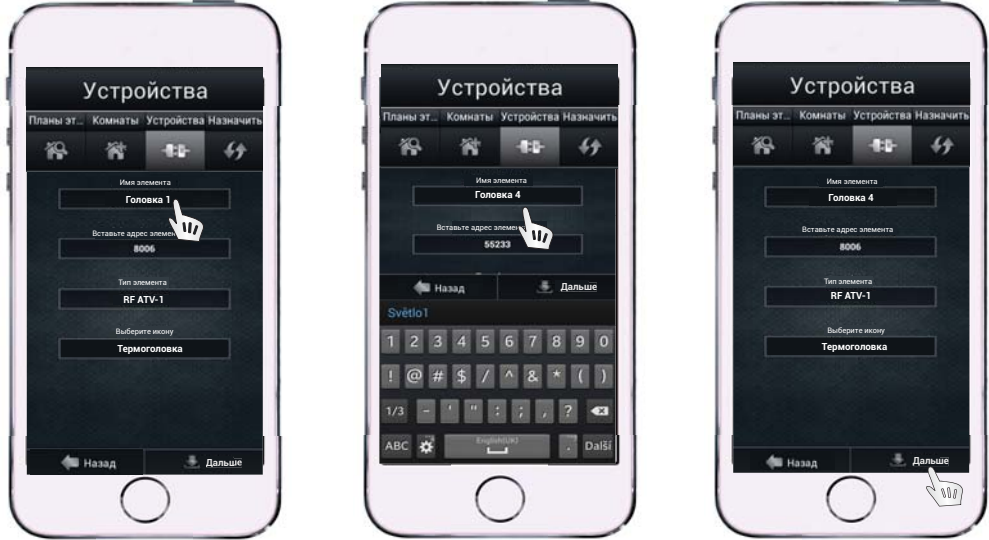

*Выберите элемент, которому хотите изменить имя и отредактируйте его. Завершите редактирование кнопкой "Сохранить". Затем шагом "Назад" вернитесь в меню элементов.*

# СОЗДАНИЕ КОМНАТЫ

*"Комната" служит для объединения элементов в группы.* 

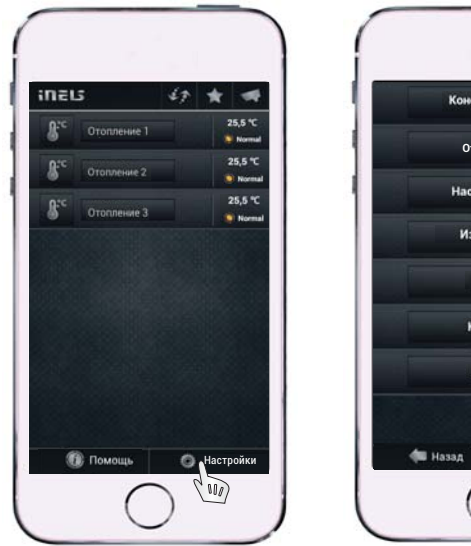

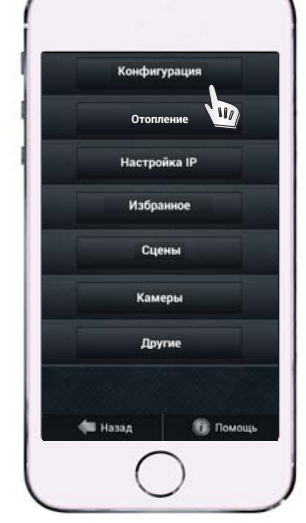

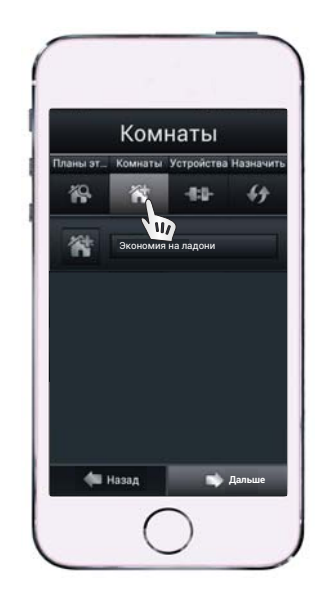

Кликните на "Настройки". Затем на "Конфигурации" и "Комнаты".

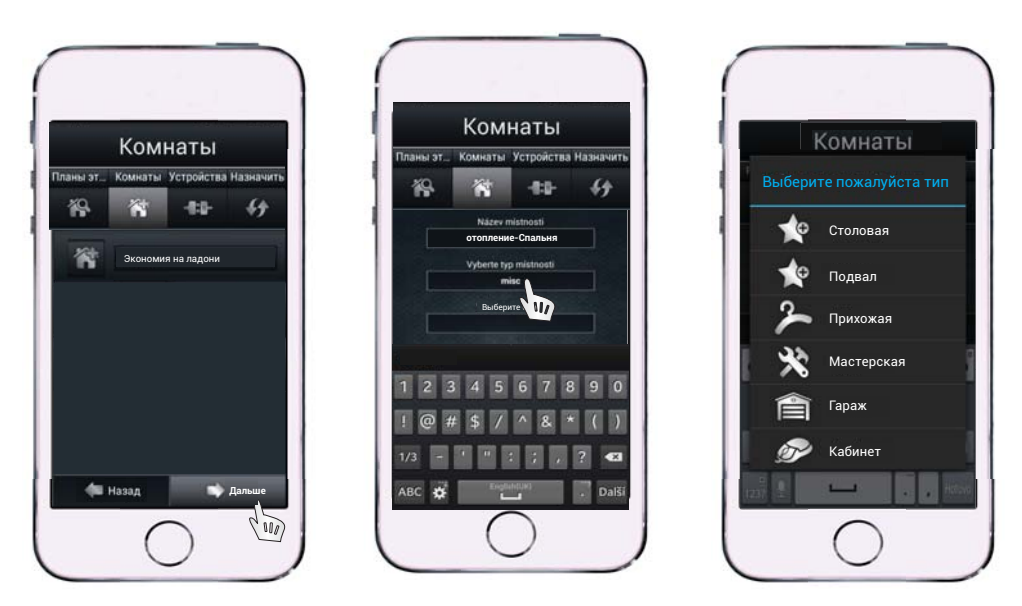

*Кликните на "Добавить". Выберите любое Имя и Тип комнаты. Таким же способом задавайте другие "Комнаты" (стандартно преднастроена комнаты "Экономия на ладони"). Тип комнаты определяет икону, отнесенную к комнате.*

# ДОБАВЛЕНИЕ ЭЛЕМЕНТА К КОМНАТЕ

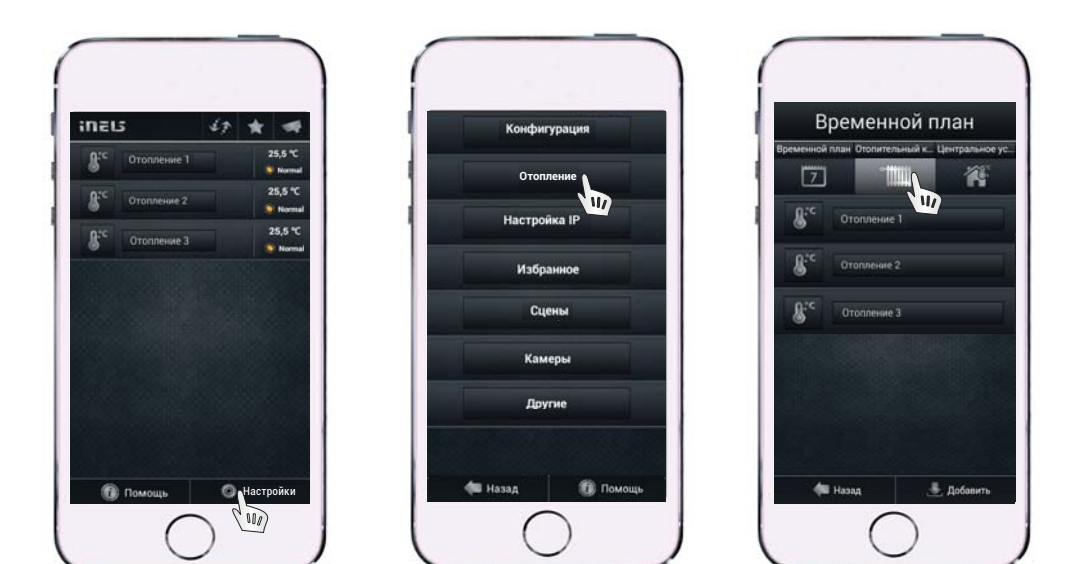

*Кликните на "Настройки", потом на "Отопление" и "Отопительный контур".*

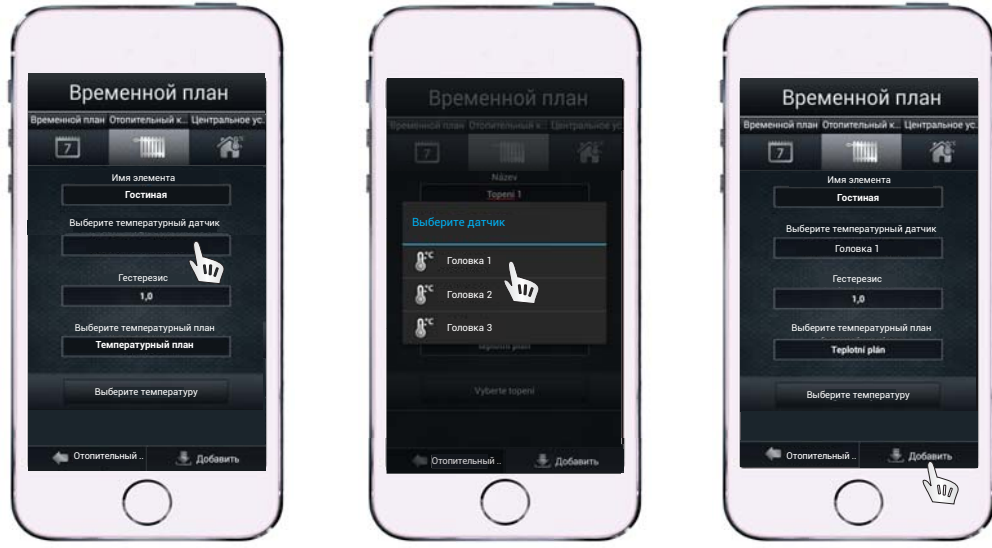

*Кликните на "Выберите температурный датчик", потом выберите элемент и сохраните.* 

# ЗАКЛАДКА "ИЗБРАННОЕ"

*Закладка "Избранное" служит для выбора наиболее часто используемых элементов.*

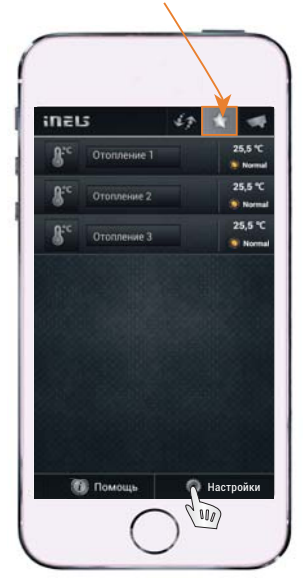

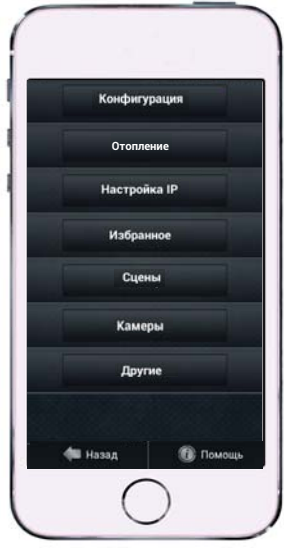

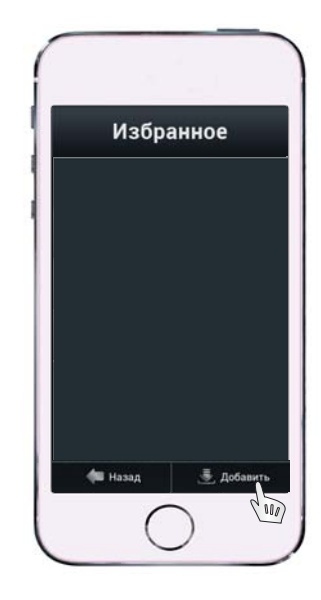

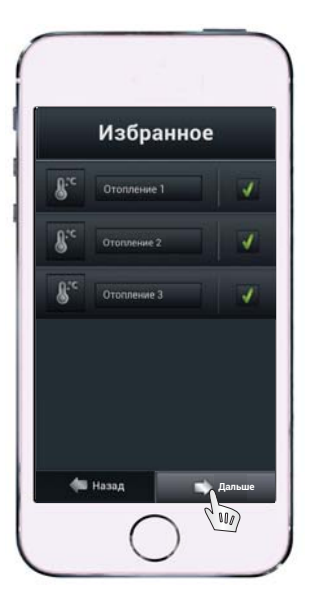

*Кликните на "Настройки" и затем на закладку "Избранное". Нажатием кнопки "Добавить" откройте список всех элементов. Выберите нужный элемент и нажатием кнопки "Сохранить" добавьте его в список.*

# ЗАКЛАДКА "СЦЕНАРИИ"

*"Сценарии" служит для создания группового действия , когда одним нажатием несколько команд объединяются в одну. (Напр. Отопление максимум / минимум и т.д.)*

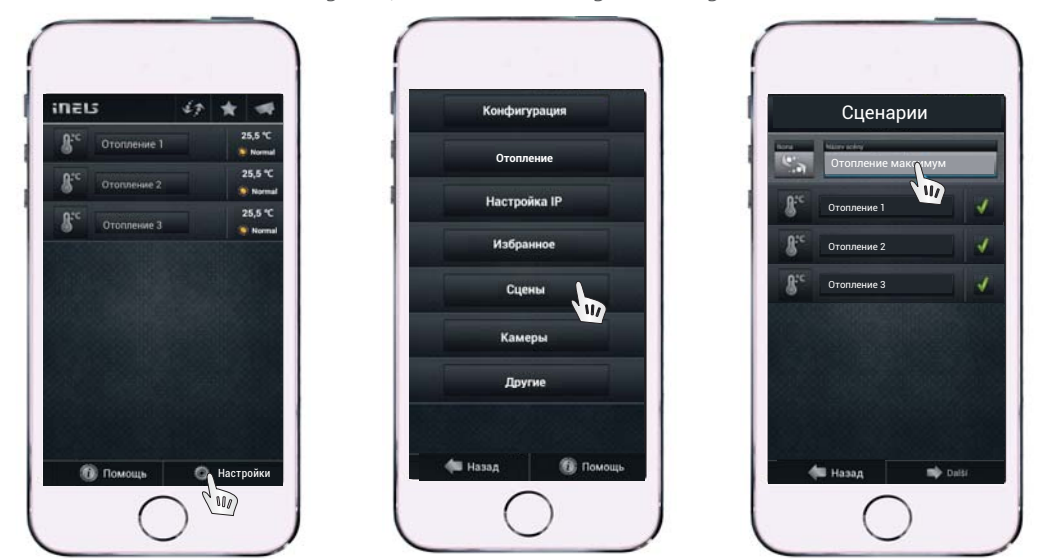

*Кликните "Настройки", потом на закладку "Сценарии". Здесь кнопкой "Добавить" создайте Имя сценария, добавьте к выбранным элементам и нажмите "Дальше".* 

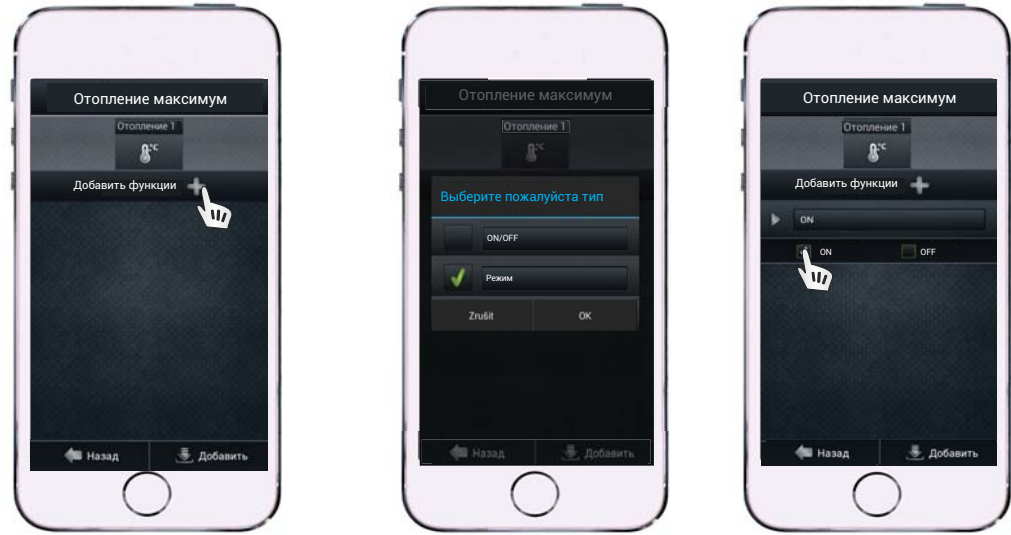

*Отдельным элементам из верхней панели добавьте функции. Кликом на назначенную функцию изменяйте настройки всех выбранных элементов. В конце нажмите "Добавить".*

# ЗАКЛАДКА "КАМЕРЫ"

*К Приложению можно подключить и активировать до 10 камер типа iNELS cam или Axis.*

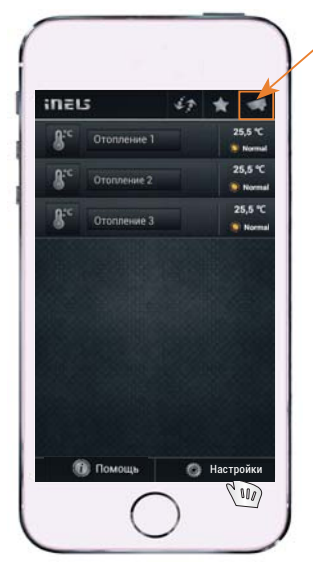

*Кликните на "Настройки", затем на закладку "Камеры".*

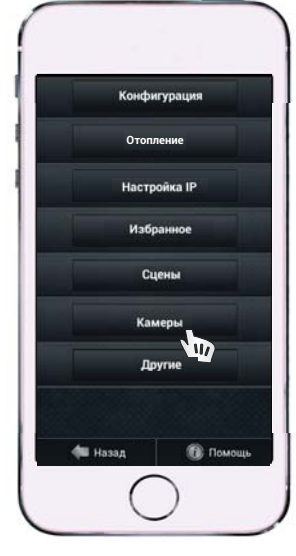

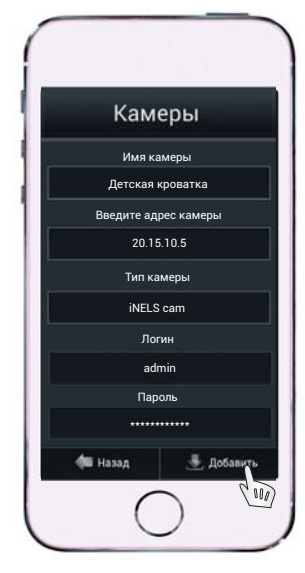

*Заполните выбранные поля на экране и нажмите кнопку "Сохранить".* 

### **iNELS cam:**

*Zoom изображения*

*Движение изображения*

*Имя камеры: Произвольное Задайте адрес камеры: Произв. (предустановленный 192.168.1.5) Тип камеры: iNELS cam Логин: admin Пароль: dumpodpalcem*

#### **Axis:**

*Имя камеры: Произвольное Задайте адрес камеры: IP адрес назначенный для Вашей сети Тип камеры: Axis Логин: root Пароль: pass*

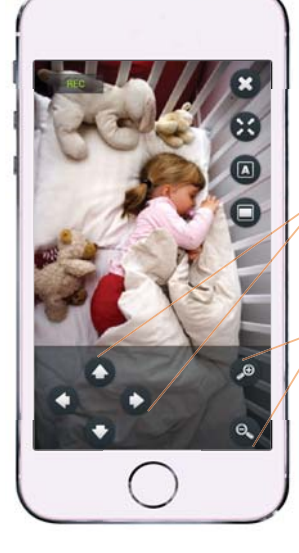

*PTZ (pan-tilt-zoom) - движение и зуммирование изображения*

*Некоторые камеры Axis имеют PTZ (pan-tilt-zoom). Так в Приложении можно управлять движением изображения и приближать/удалять изображение (кнопки плюс/минус).* 

*Список камер, которые поддерживаются Приложением , можно найти на: www.smartset.com.ua*

# ДОБАВЛЕНИЕ НОВОГО ЭЛЕМЕНТА

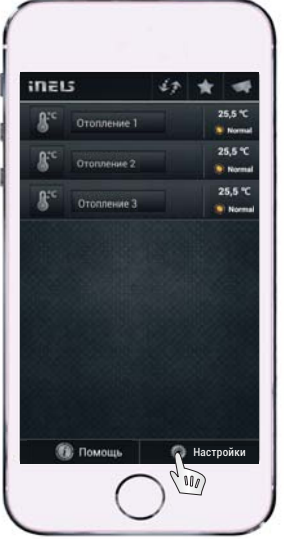

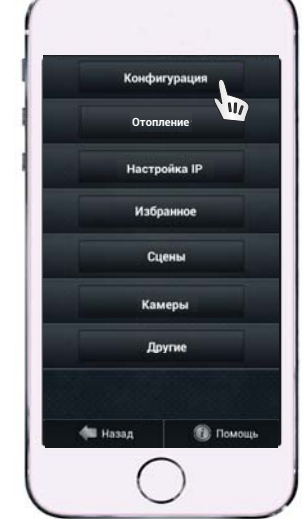

*Нажмите "Настройки", затем "Конфигурации".*

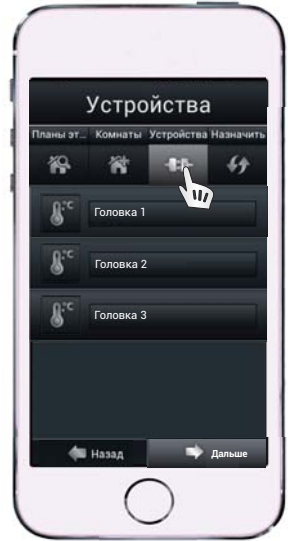

*Нажмите на закладку "Элементы".*

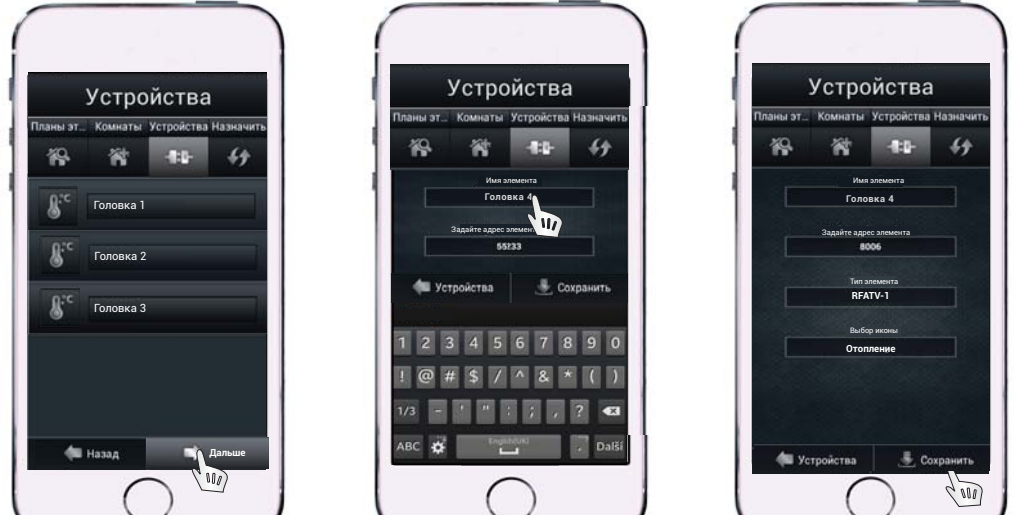

*Для добавления других элементов нажмите "Добавить". Задайте данные (Имя элемента: произвольное, Адрес элемента: см. рис.1 (стр. 20); Тип эл-та: типовое обозначение эл-та; Тип устройства: для функций данного эл-та) добавьте другой эл-т. Шагом "Назад" вернитесь в меню элементов.*

# УДАЛЕНИЕ ЭЛЕМЕНТА K КОМНАТЫ

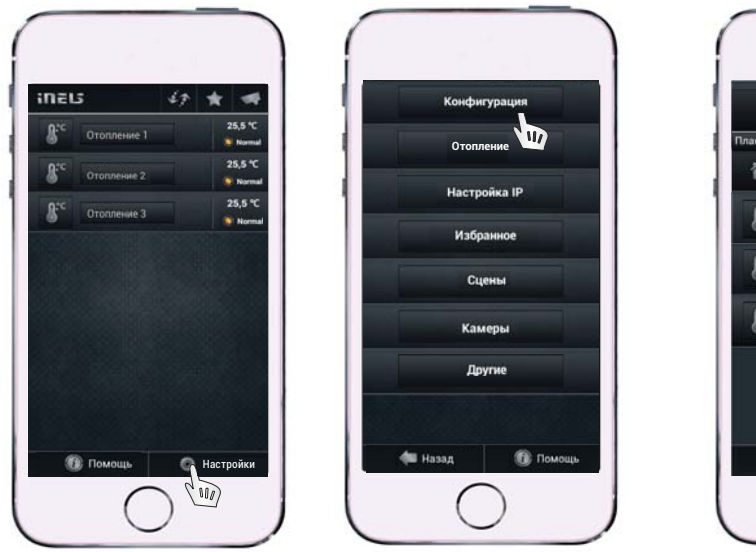

*Кликните "Настройки", затем "Конфигурации".* 

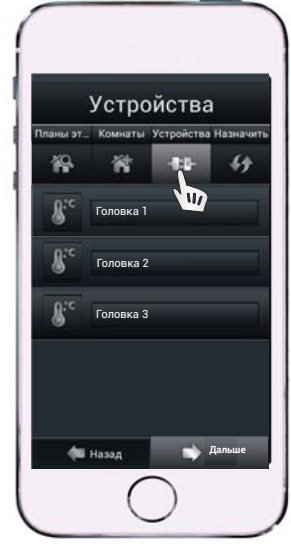

*Кликните на закладку "Элементы" или "Помещения", в зависимости от того, что Вы хотите удалить.*

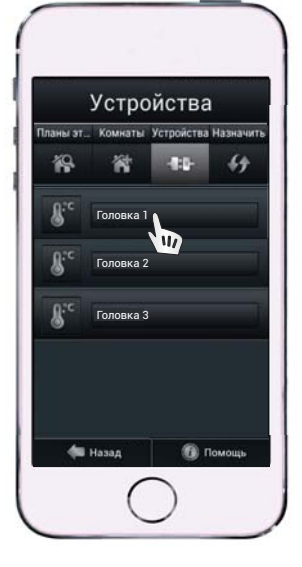

*Удалите долгим нажатием.*

### **РАСПОЛОЖЕНИЕ АДРЕСА И ТИПА НА ОТДЕЛЬНЫХ ЭЛЕМЕНТАХ**

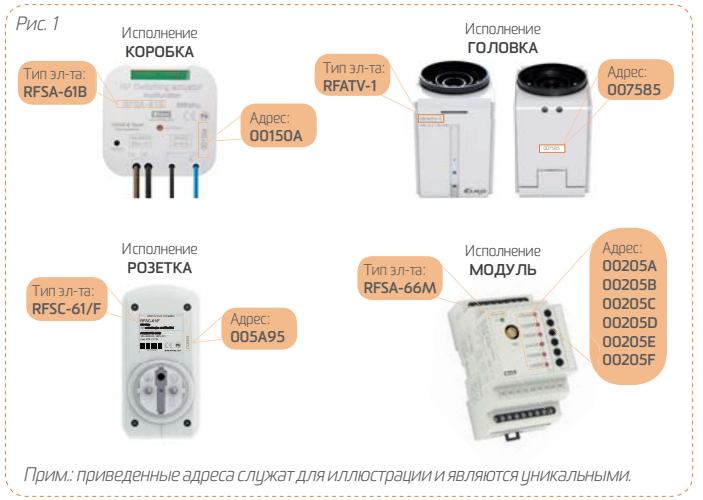

# ОПИСАНИЕ RF КОММУНИКАТОРА

#### **Передняя панель**

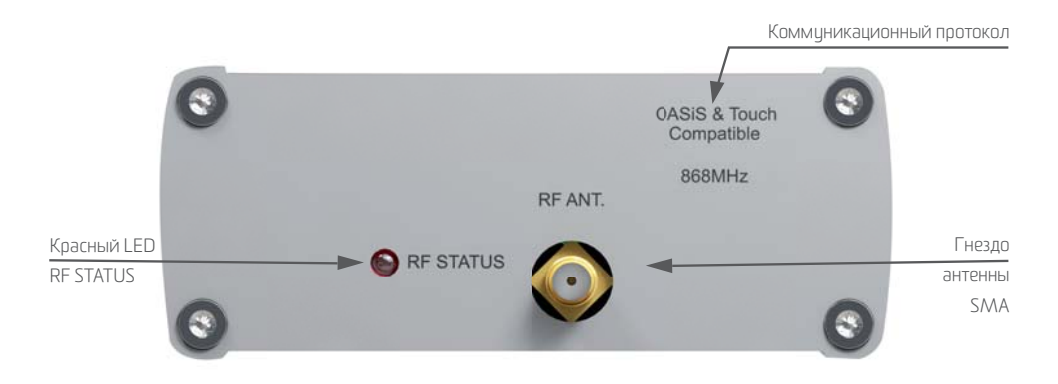

- Красный LED RF STATUS Индикация RF передачи
- Oasis & RF Touch Compatible определяет формат RF команды (система связи RF Control)
- Гнездо антенны служит для подключения RF антенны

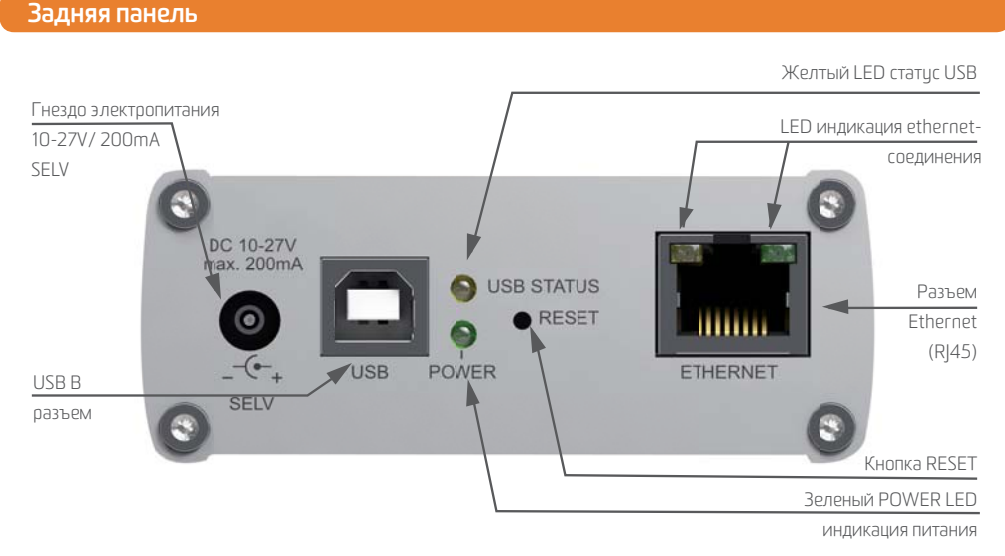

- Гнездо электропитания служит для подключения адаптера AC 230 V
- USB разъем служит для питания от USB
- $\bullet$  LED индикация ethernet соединения: при нажатии кнопки в Приложении этот LED мигнет, подтверждая отправку команды на RF исполнитель.
- POWER индикация электропитания
- RESET возвращает устройство к заводским настройкам

# ТЕХНИЧЕСКИЕ ПАРАМЕТРЫ RF КОММУНИКАТОРА

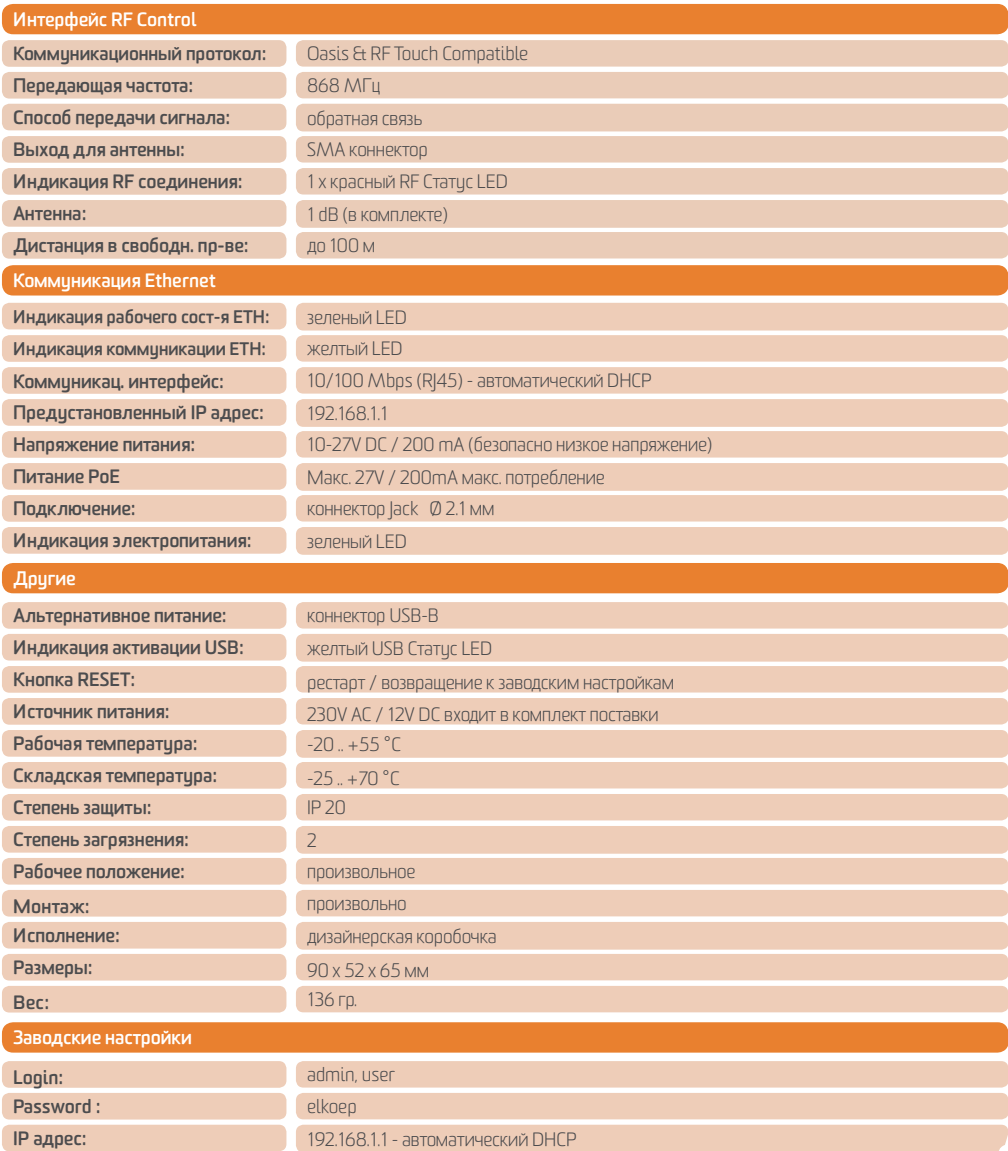

### ТЕХНИЧЕСКИЕ ПАРАМЕТРЫ БЕСПРОВОДНОЙ ТЕРМОГОЛО

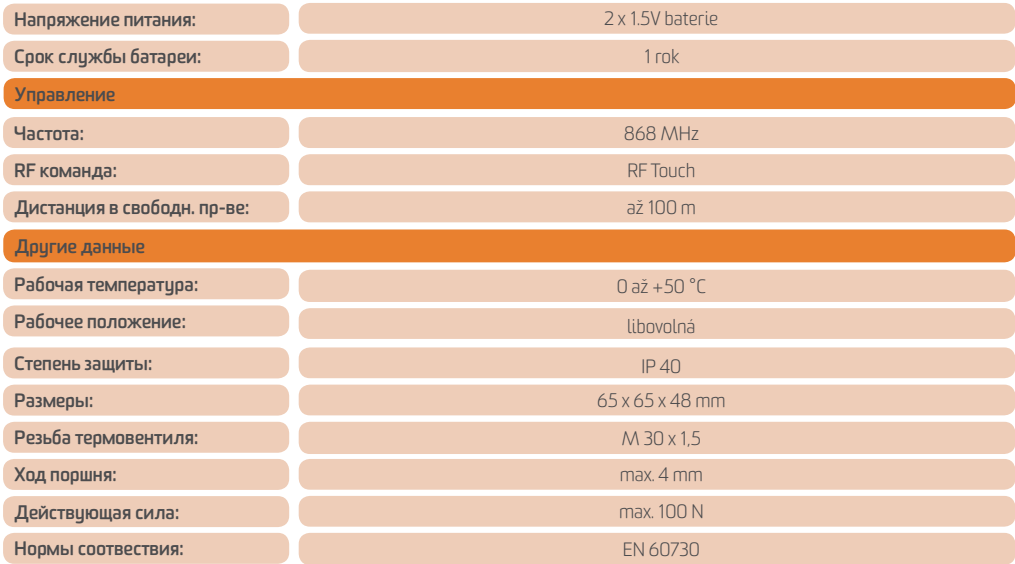

### **Передняя сторона Задняя сторона**

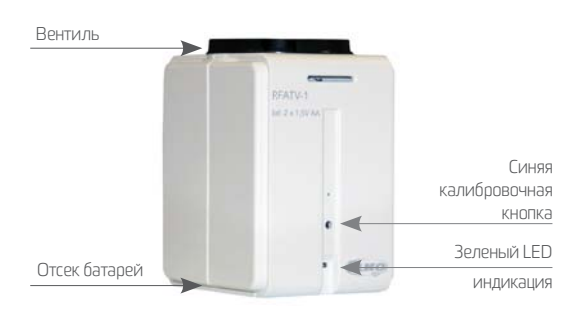

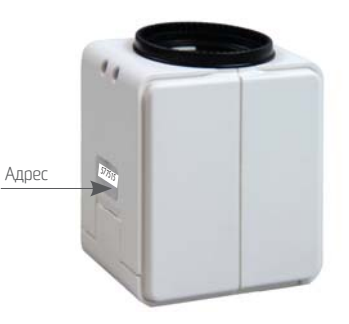

# **ЭЛЕМЕНТЫ УПРАВЛЕНИЯ**

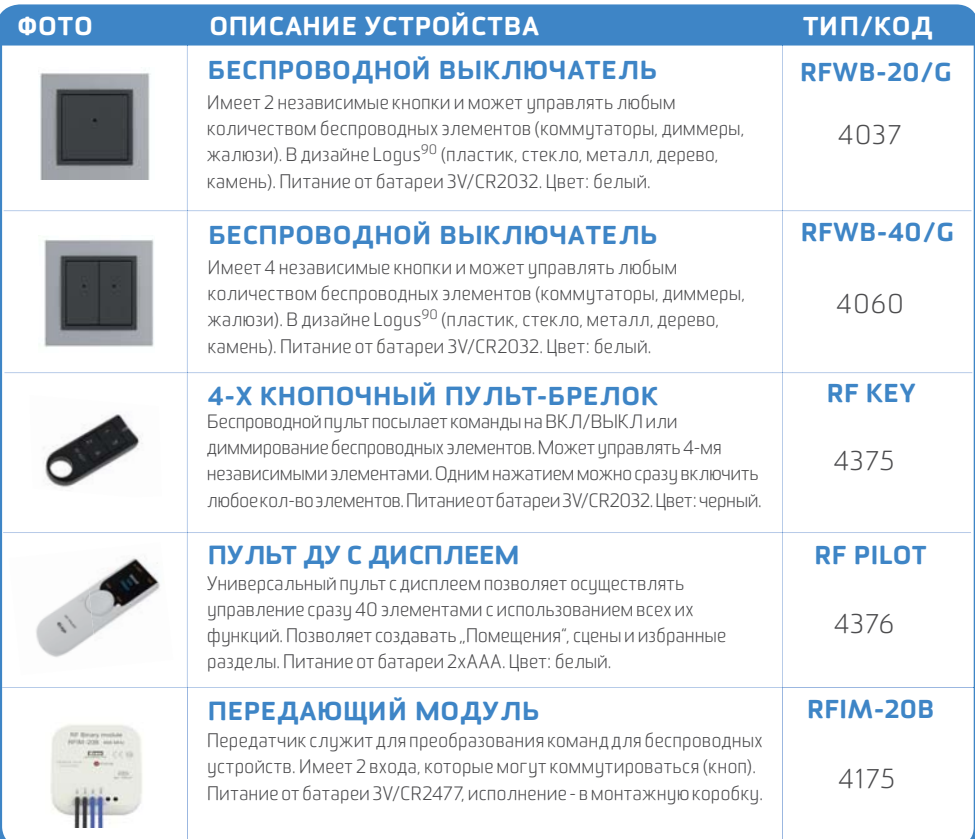

# **КОММУТИРУЮЩИЕ ЭЛЕМЕНТЫ**

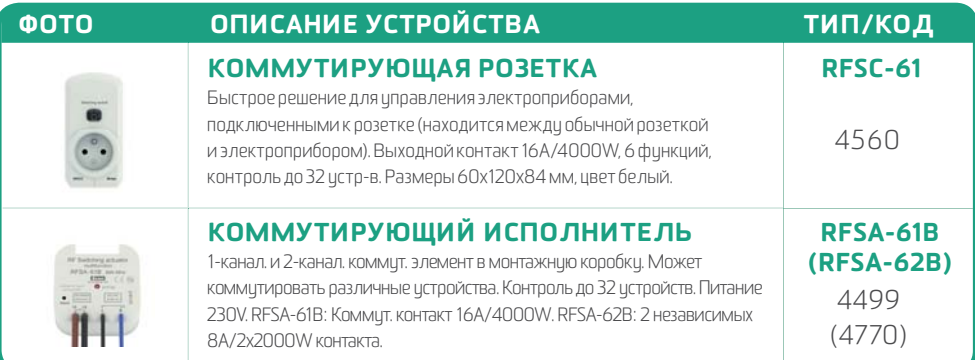

# **КОММУТИРУЮЩИЕ ЭЛЕМЕНТЫ**

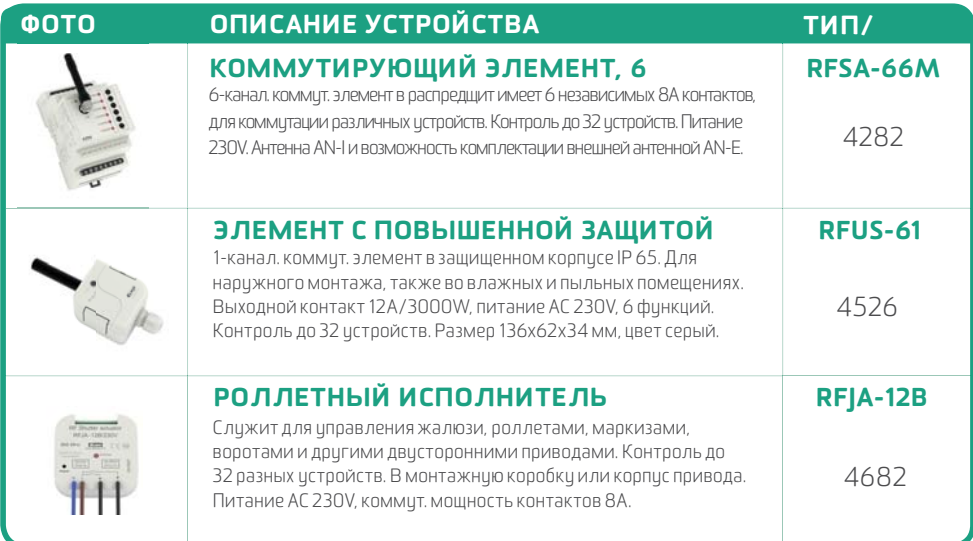

# **ДИММЕРЫ**

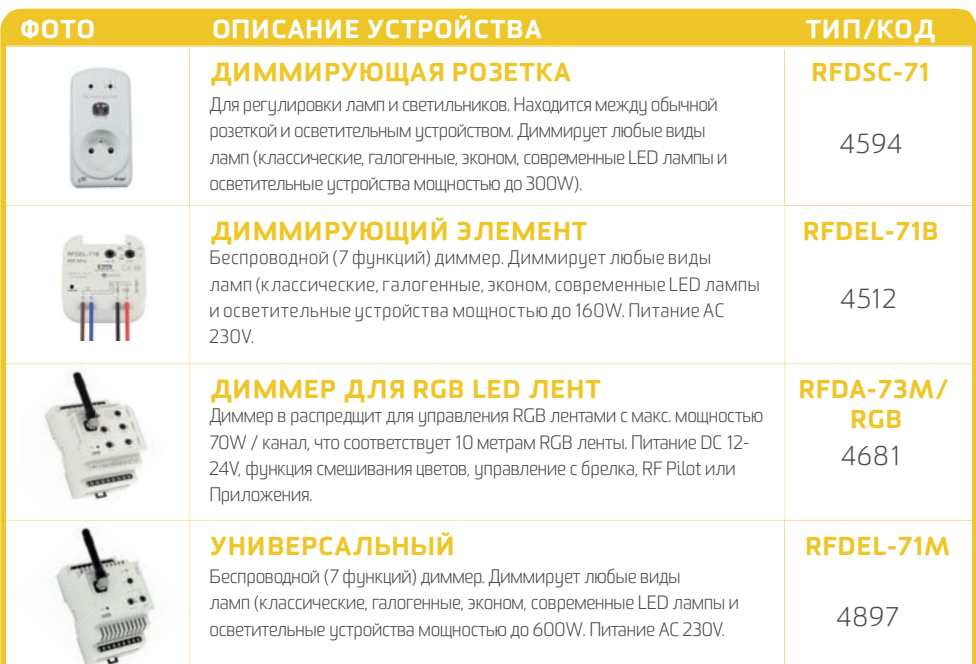

# **ОСВЕТИТЕЛЬНЫЕ LED УСТРОЙСТВА**

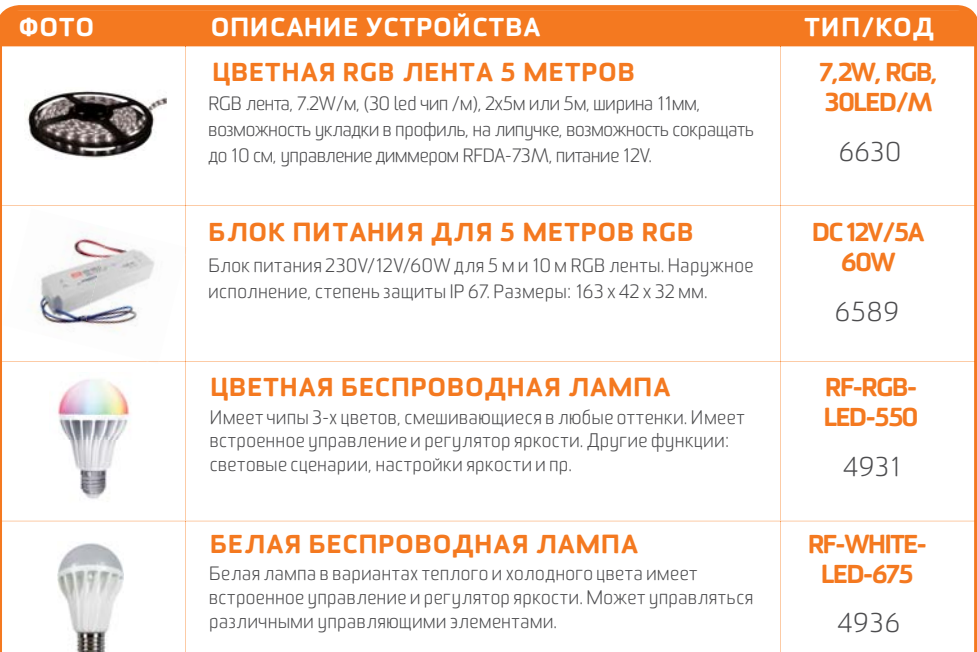

# **РЕГУЛИРОВКА ТЕМПЕРАТУРЫ**

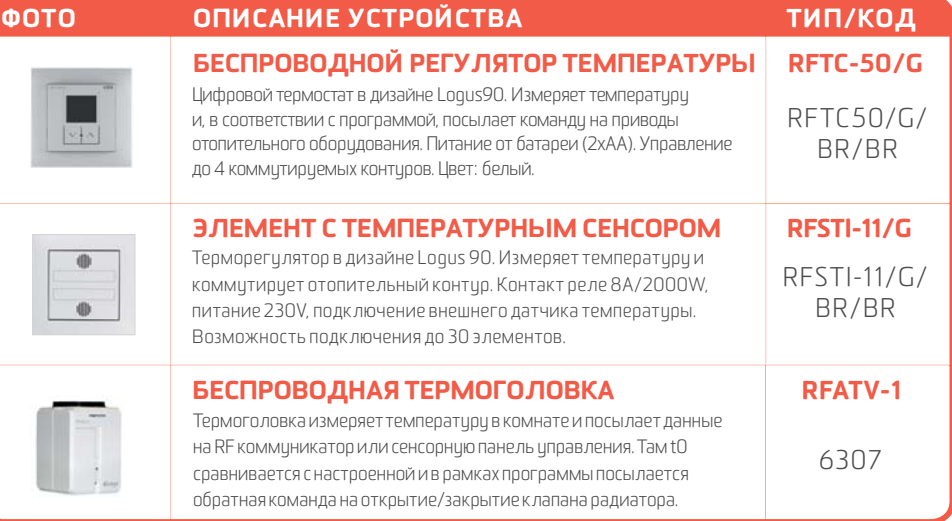

# **РЕГУЛИРОВКА ТЕМПЕРАТУРЫ**

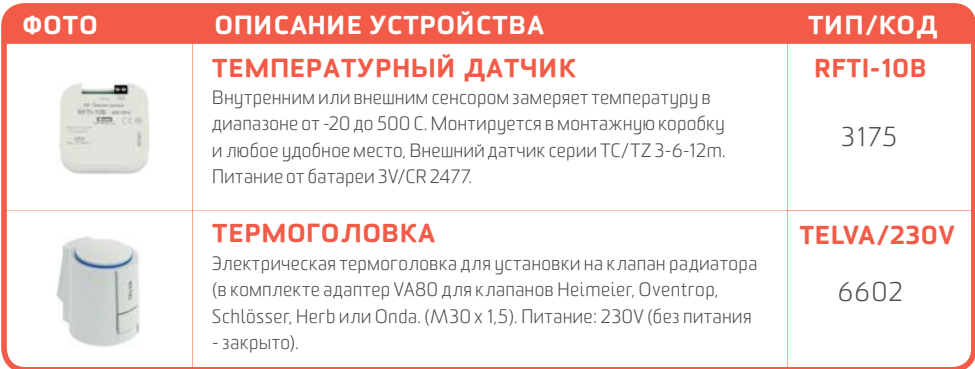

# **СИСТЕМНЫЕ**

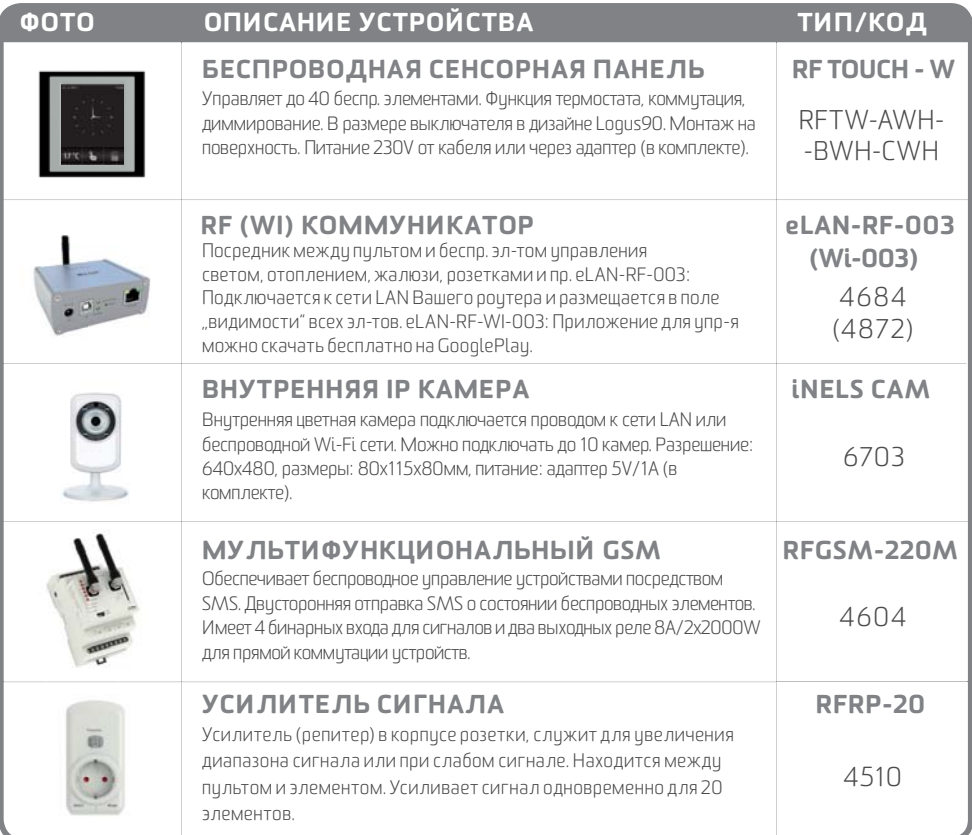

# ОПИСАНИЕ ДРУГИХ СЕТОВ

### ИГРА СО СВЕТОМ

### КОД ЗАКАЗА: 5159

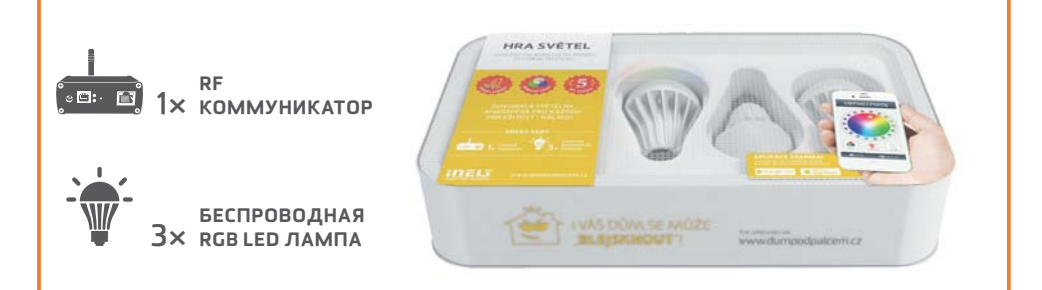

### **СЕТ ДЛЯ УПРАВЛЕНИЯ СВЕТОМ С ПОМОЩЬЮ СМАРТФОНА**

Никогда еще не было так просто создавать соответствиющию атмосферу для чтения, просмотра кино или дружеской вечеринки. Все, что вам понадобится, это беспроводные лампы и коммуникатор. Управлять всем этим вы можете со своего смартфона, планшета или smart TV. Управляйте не только игрой света ваших ламп, но и любыми другими электроприборами

### ПРОСТАЯ ТЕРМОРЕГУЛИРОВКА

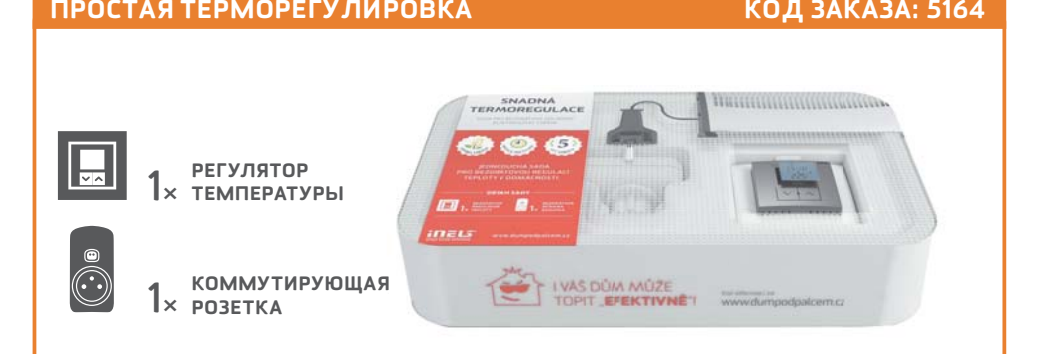

### **СЕТ ДЛЯ БЕСПРОВОДНОГО УПРАВЛЕНИЯ ЭЛЕКТРООТОПЛЕНИЕМ**

Данный сет позволяет быстро и удобно регулировать температуру воздуха или нагревательного элемента. Просто разместите регулятор температуры RFTC-50G в том месте, где Вы собираетесь измерять температуру. Задайте на регуляторе необходимую Вам температуру. Прибор будет сравнивать заданную температуру с реальной и при необходимости подаст сигнал для ее изменения на коммутирующий элемент.

# ОПИСАНИЕ ДРУГИХ СЕТОВ

### ЭКОНОМНОЕ ОТОПЛЕНИЕ

### КОД ЗАКАЗА:: 5161

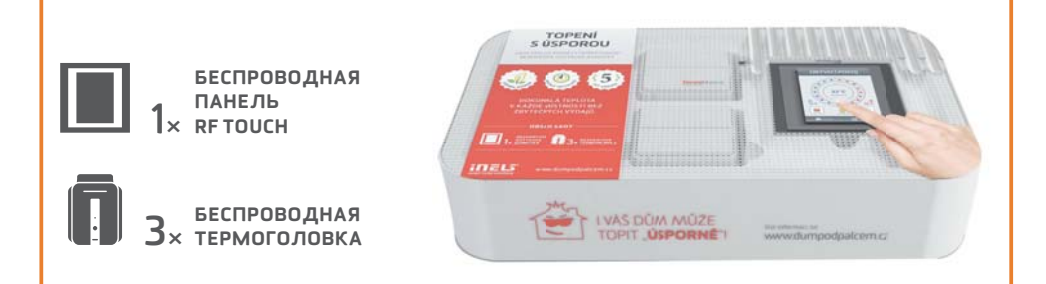

### **СЕТ ДЛЯ УПРАВЛЕНИЯ ОТОПЛЕНИЕМ ПОСРЕДСТВОМ ПАНЕЛИ RF TOUCH**

Включает 3 беспроводные термоголовки, которые можно истанавливать на стандартный радиатор отопления. Замеряют температуру и отправляют данные на панель RF Touch. RF Touch, с помощью настроенной программы открывает или закрывает вентиль радиатора. Возможность настройки недельной программы и отдельно для каждого отопительного контира.

### МОЙ МУЛЬТИРУМ

### КОД ЗАКАЗА:: 5160

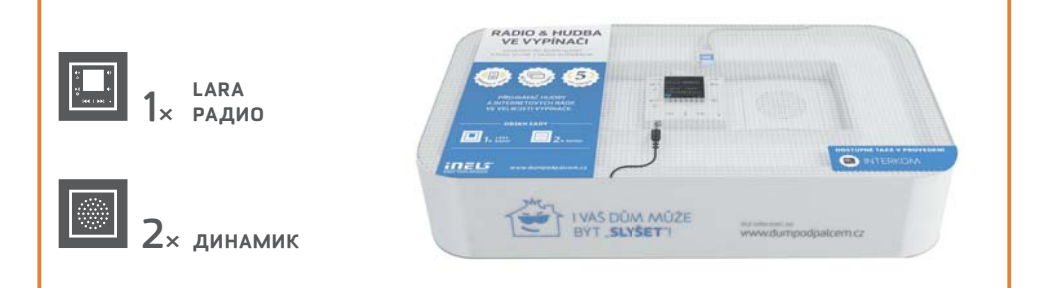

### **СЕТ ДЛЯ УПРАВЛЕНИЯ МУЗЫКОЙ, КОТОРЫЙ ВПИШЕТСЯ В ВАШ ИНТЕРЬЕР**

LARA - это проигрыватель музыки и интернет - радио. Настройте 40 любимых радиостанций, изменяйте настройки в любое время. LARA воспроизводит музыку из сетевого хранилища или из внешнего источника (телефон, MP3 плеер), подключенного через разъем на лицевой панели истройства. Встроенный исилитель позволяет напрямию подключить репродукторы (в дизайне LOGUS 90) или динамики в исполнении на стену, или в потолок.

### ОДИН ПУЛЬТ НА ВСЕ УСТРОЙСТВА

### КОД ЗАКАЗА: 5163

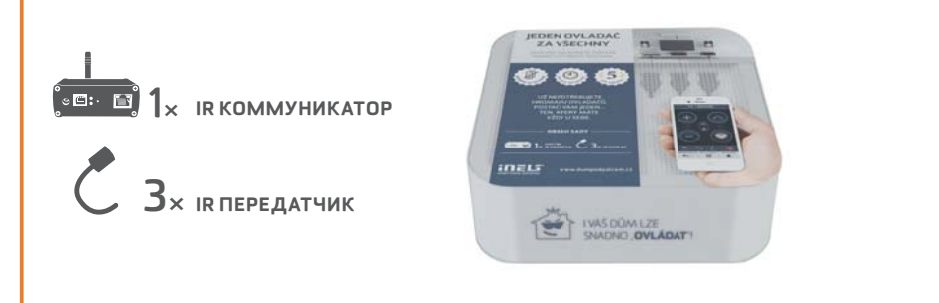

### **СЕТ ДЛЯ УПРАВЛЕНИЯ БЫТОВОЙ ТЕХНИКОЙ С ПОМОЩЬЮ СМАРТФОНА**

С помощью коммуникатора Вы можете управлять домашней техникой посредством телефона. Вам не нужно держать под рукой множество пультов управления и менять в них батарейки. Ваш телефон всегда с вами. Кроме того, Вы можете управлять устройствами, находящимися в других комнатах (напр. выключить телевизор в детской комнате).

### ДОМ ПОД КОНТРОЛЕМ

### КОД ЗАКАЗА: 5162

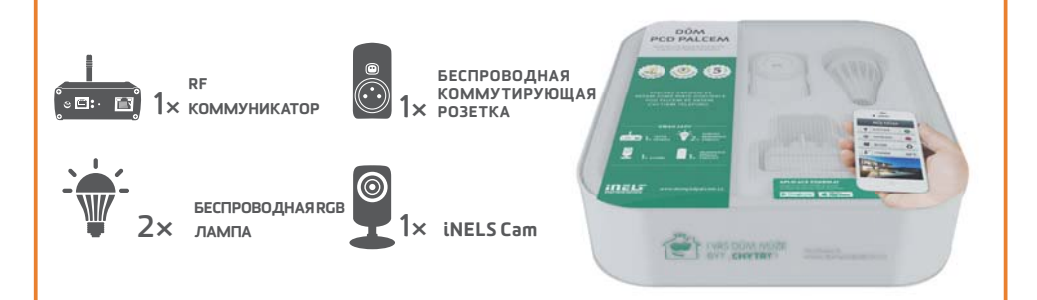

### **СЕТ ДЛЯ УПРАВЛЕНИЯ ЭЛЕКТРОПРИБОРАМИ ПОСРЕДСТВОМ СМАРТФОНА**

Сет «Дом под контролем» является стартовым набором для тех, кто хочет уличшить комфорт своего дома. Сет включает 2 беспроводные RGB лампы, коммутирующую розетку и камеру, что позволит Вам оценить работу основных элементов беспроводной системы iNELS. Все настроено таким образом, чтобы установка была простой и быстрой!

### ВИРТУАЛЬНЫЕ СЕТЫ

Виртуальный сет - это набор беспроводных элементов, упакованных в виде отдельных продуктов, но настроенных таким образом, чтобы их инсталляция была предельно простой. Они предлагаются по сниженной цене и не подлежат ценовому разделению.

# **ТЕПЛЫЕ ПОЛЫ ВОДЯНЫЕ**

Беспроводной регулятор температуры, размещенный произвольно, замеряет t0 в помещении, сравнивает ее с настроенной и в соотв. с временной программой (в недельном режиме) дает команди элементи, иправляющеми термоголовками в 6-ти независимых контурах отопления. КОМПЛЕКТ СЕТА:

Беспроводной регулятор температуры RFTC-50/G, коммутирующий беспроводной элемент (6 входов) RFSA-66M, термоголовка TELVA/230V.

# **ТЕПЛЫЕ ПОЛЫ ЭЛЕКТРИЧЕСКИЕ**

Температур. и коммут. эл-т (в одном) замеряет t0 пола внешним датчиком, размещенным в полу и посылает ее на беспроводную сенсорную панель, которая сравнивает ее с настроенной и в соотв. с временной программой, посылает обратную команду на ВКЛ/ВЫКЛ контура отопления. Можно подключать до 4 температурных/коммутирующих элемента.

*Тип 1) Замерять температуру в помещении можно беспроводным датчиком RFTI-10B,*

*и для коммутации контура использовать 6-ти канальный коммутирующий элемент*

*RFSA-66M, который коммутирует 6 контуров отопления.*

*Тип 2)Беспроводную сенсорную панель можно заменить RF коммуникатором и управлять всеми элементами со смартфона. Оба типа управления можно применять совместно.* КОМПЛЕКТ СЕТА:

Коммут. эл-т с температур. датчиком RFSTI-11/G, Беспроводная сенсорная панель RF Touch.

# **КОНТРОЛЬ ЗАТОПЛЕНИЯ**

Беспроводной датчик, находясь в подвале, ванной, прачечной..., реагириет на итечки воды и дает команди коммитириющеми элементи на перекрытие вентиля водопровода. Одновременно, посредством GSM шлюза SMS сообщением информирует хозяина об аварии. КОМПЛЕКТ СЕТА:

Коммут. элемент RFUS-61, беспроводной датчик затопления RFSF-1B, зонд FP-1. *Рекомендуемый электромагнитный вентиль: MPW SS 304 - 1/2 (3/4) 230V AC.*

# **ЦВЕТНАЯ RGB ЛЕНТА**

Приложение Вашего смартфона посылает посредством RF коммуникатора команду на диммирующий элемент, к которому подключена RGB лента. С Приложения можно включить/ выключить, настроить цвет и включить сценарий автоматического смешивания цветов.

*Тип 1) RGB лентой можно управлять пультом RF Pilot, выключателем RFWB-20/40 и RF KEY.*

*Тип 2) Цветную RGB ленту всегда можно заменить на одноцветную (теплый белый,*

*холодный белый, красный…). K RFDA-73M можно подключить до 10 м одноцветной ленты*

*(7.2W/m).* RF коммуникатор, диммер RFDA-73M, 2 x 5м цветных RGB лент 7.2W/m, блок питания 230V/ 12V/100W. КОМПЛЕКТ СЕТА:

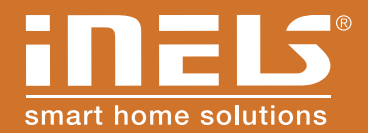

#### **Производитель:**

ELKO EP, L.t.d. / Palackeho 493 Представительство в Украине:

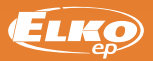

**www.elkoep.ua**